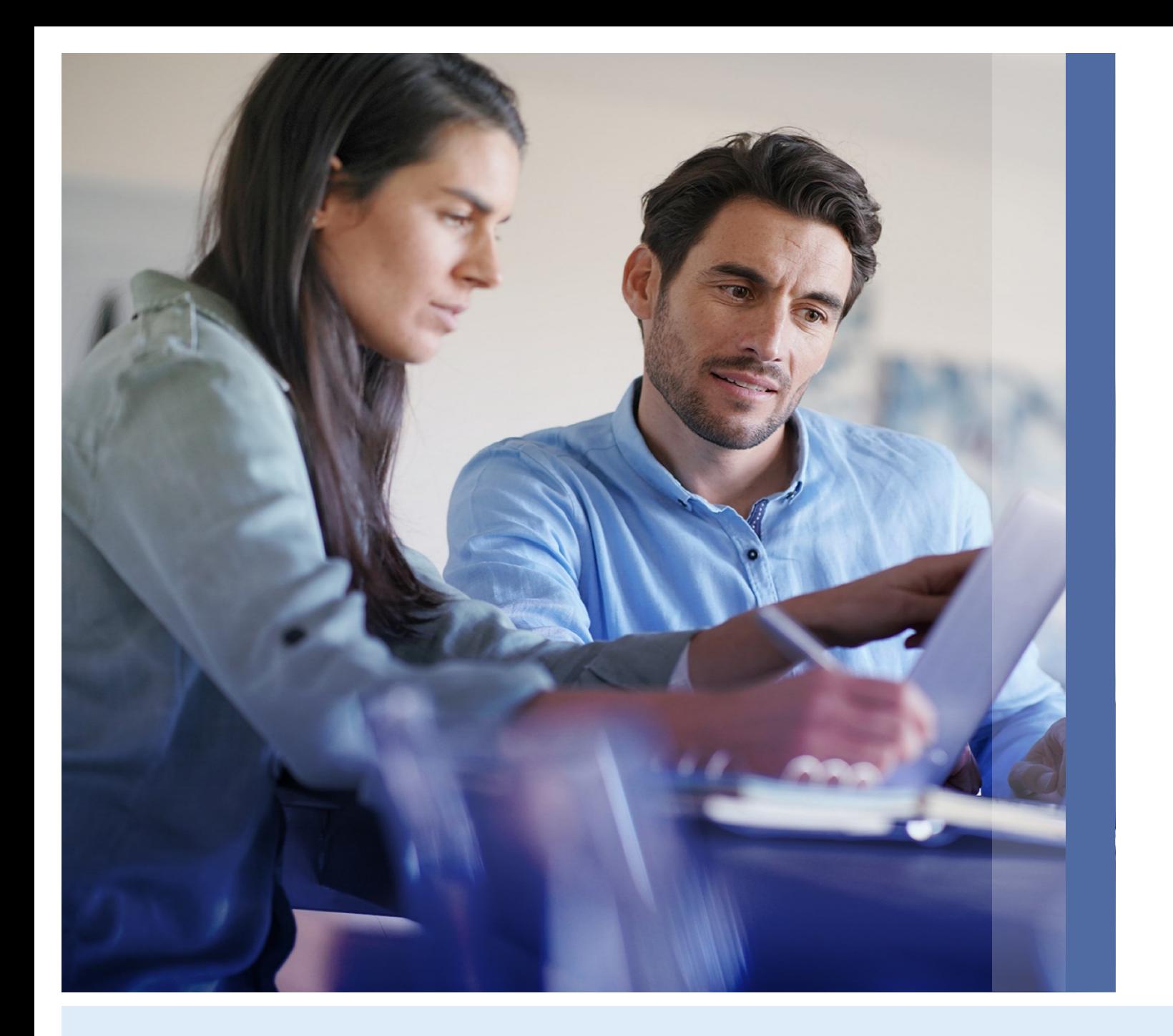

# **Manual de Enrolamiento**

### **Online Banking Empresas**

#### **AN BANCO MARIVA**

Ingresá a [https://onlinebanking.mariva.com](https://onlinebanking.mariva.com.ar/) [.ar/](https://onlinebanking.mariva.com.ar/) o descargate desde el store la app Banco Mariva Empresas y hacé click en **"Primer Ingreso".**

Luego, colocá el código indicado en el e-mail de invitación, compuesto por 3 grupos de 4 caracteres (números y letras).

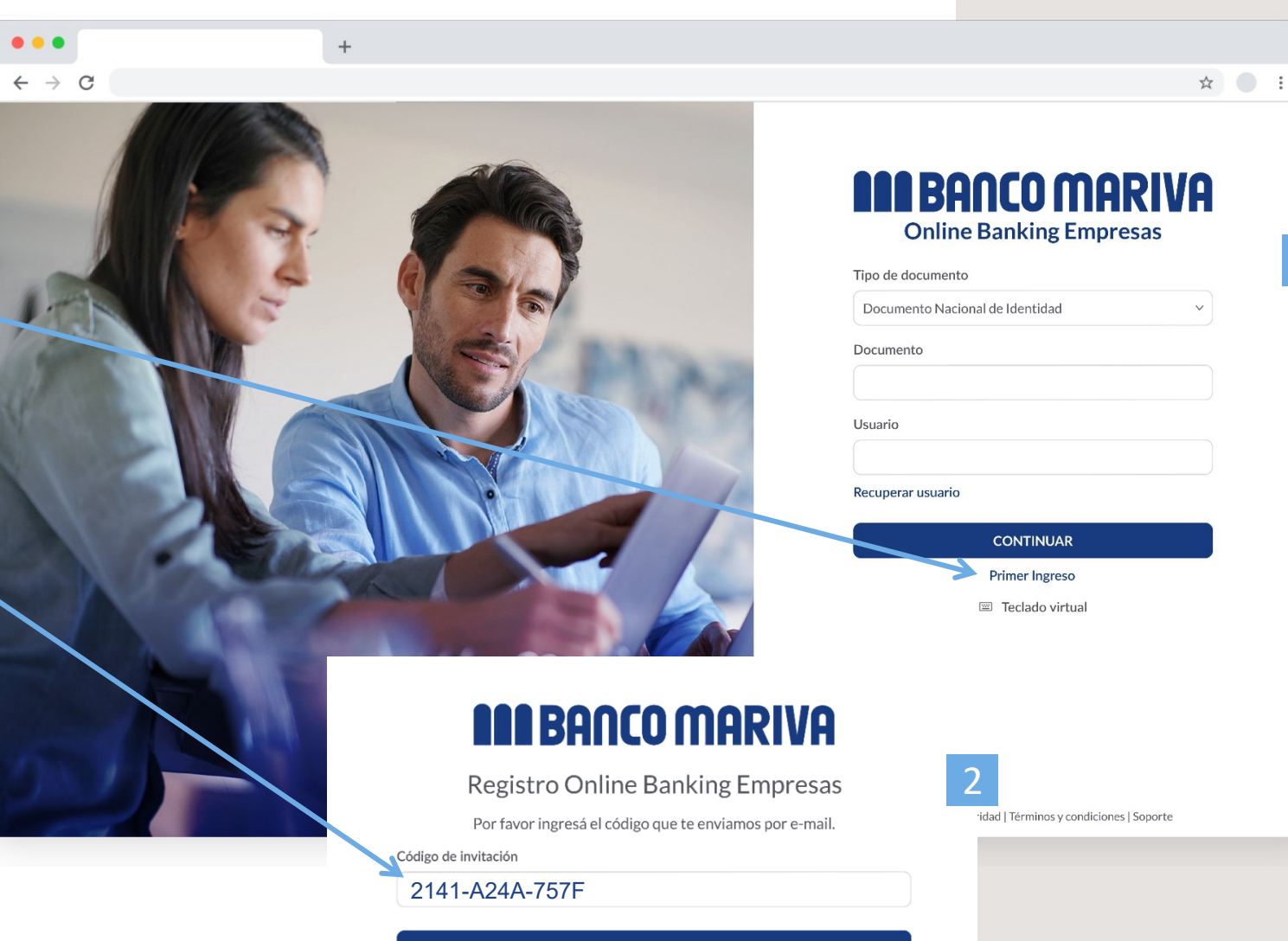

1

**CONTINUAR** 

En primer lugar, **chequeá que los datos que figuran sean correctos**. De no ser así, comunicate con tu Oficial de Cuenta.

Luego, **creá el usuario y la contraseña que utilizarás cada vez que quieras ingresar** al Online Banking respetando los requisitos indicados para cada uno.

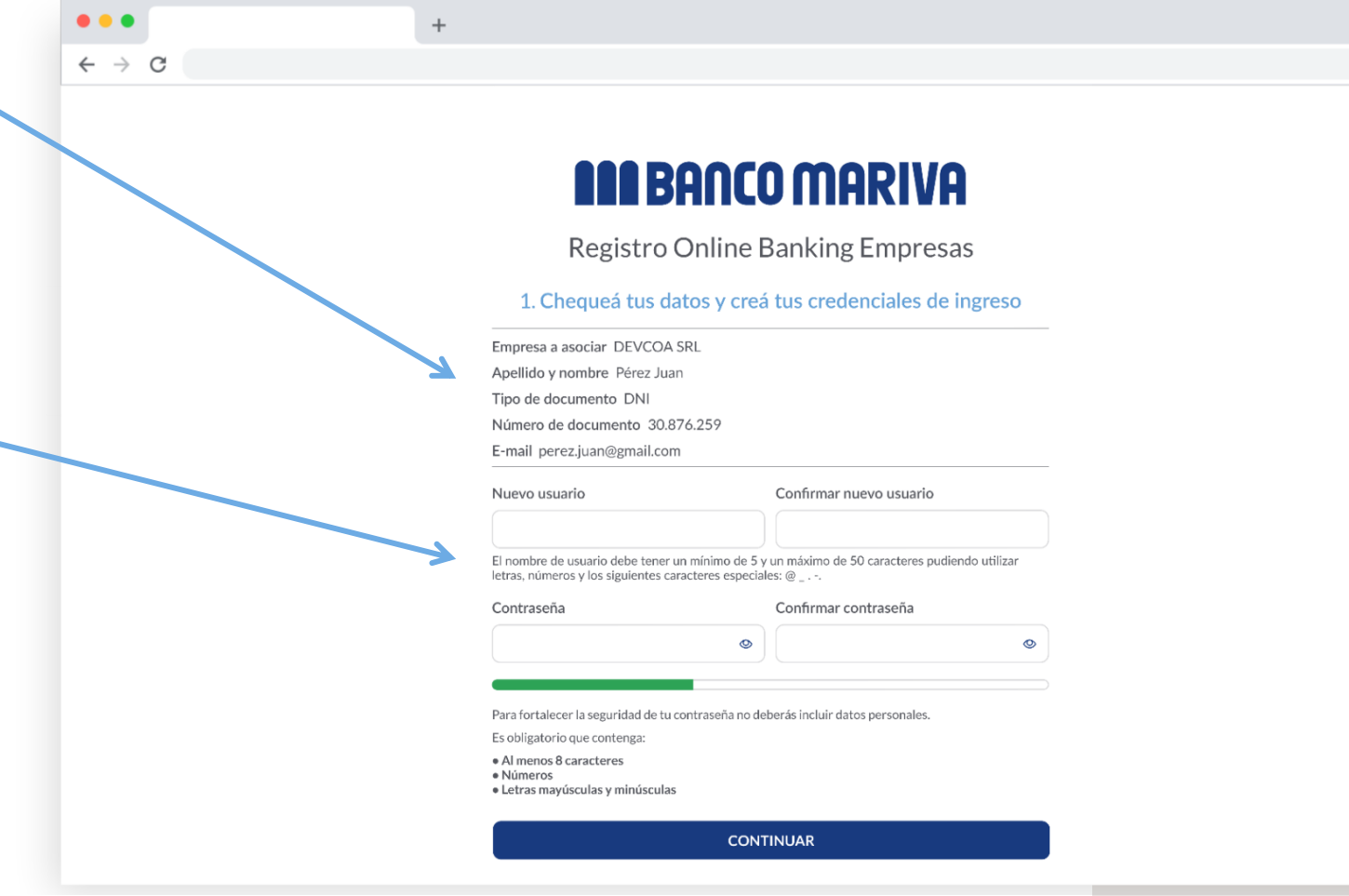

☆ ● :

**Seleccioná una imagen para identificar tu usuario** cada vez que inicies sesión en el Online Banking.

La misma funciona como una medida de seguridad más para chequear que seas vos el que estés logueandote con tu usuario y contraseña.

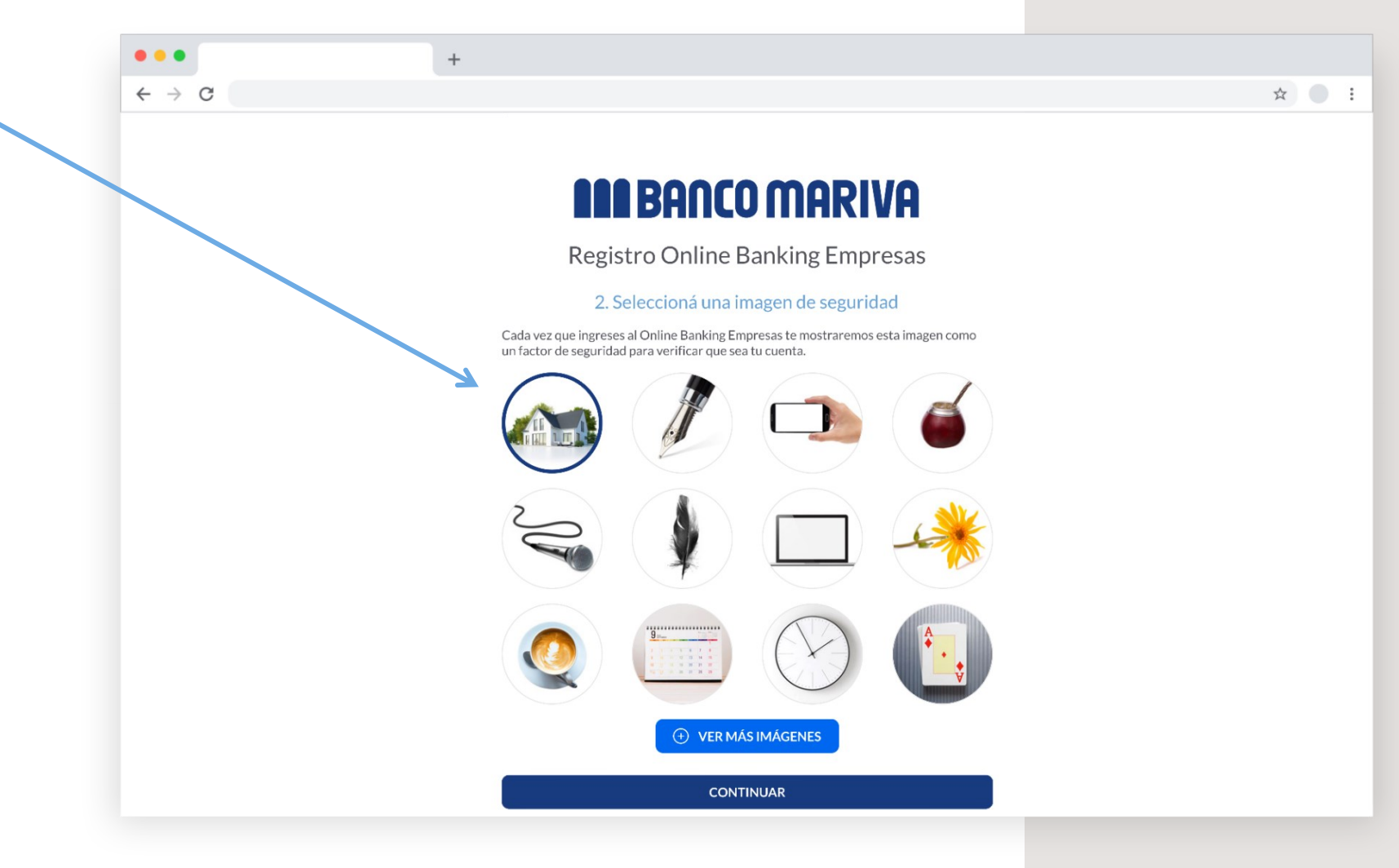

 $\leftarrow$ 

Para finalizar el proceso de registro deberás ingresar un código de 6 dígitos brindado por la App Mariva Token.

- ► **Si ya tenés la app Mariva Token activa,** ingresá a la misma para obtener el código y colocalo.
- ► **Si aún no tenés la app,** primero deberás descargarla y activarla para obtener el código a ingresar.

**[Ver cómo activar el Token](#page-7-0)**

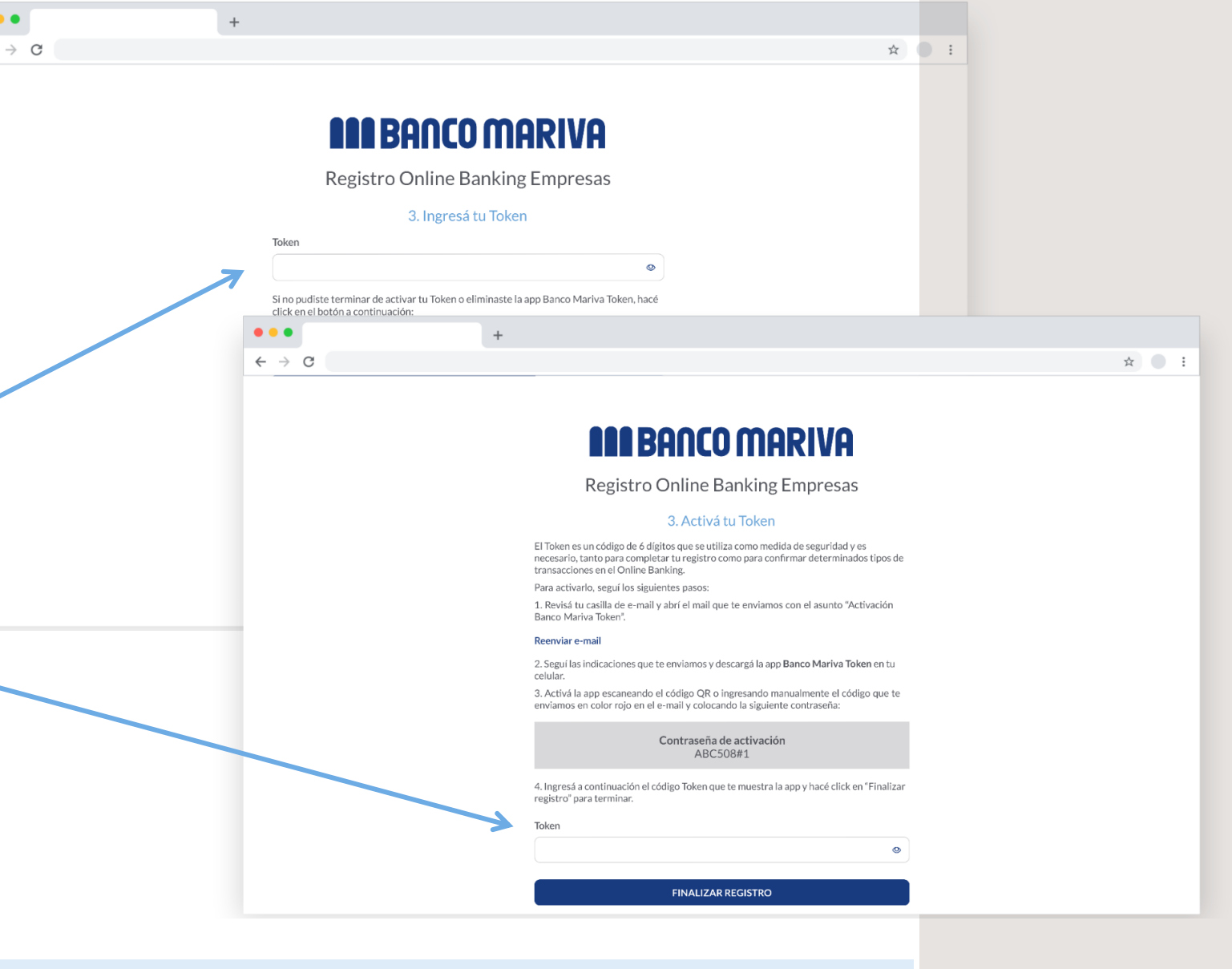

<span id="page-5-0"></span>Tené presente que la habilitación de tus permisos para operar puede demorar hasta 72 hs hábiles.

Durante ese tiempo, podrás ingresar al Online Banking pero no tendrás habilitados todos tus permisos.

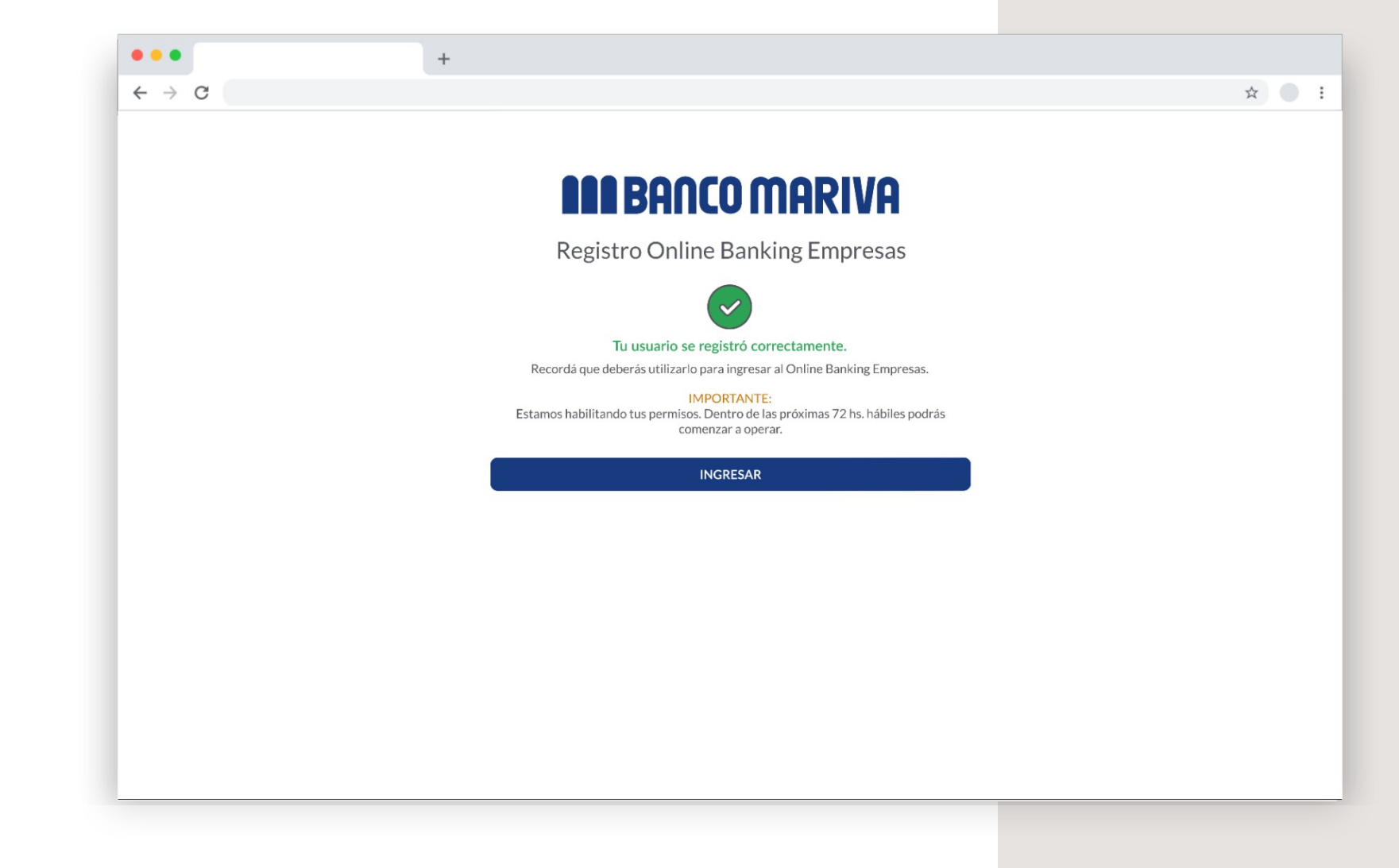

## **Contactanos**

Por cualquier inquietud escribinos a soporteonlinebanking@mariva.com.ar o comunicate por Whatsapp al [+5491141991326.](https://api.whatsapp.com/send/?phone=%2B5491141991326&text&type=phone_number&app_absent=0)

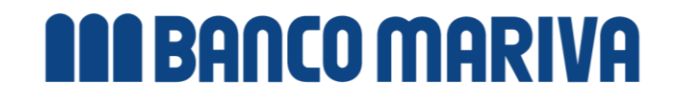

<span id="page-7-0"></span>Al llegar a este paso recibirás un e-mail con instrucciones.

En primer lugar, deberás descargar la app Mariva Token a tu teléfono.

Podés buscarla por su nombre directamente en la tienda de tu celular o bien hacer click en el nombre de tu sistema para dirigirte directo a la pantalla de descarga.

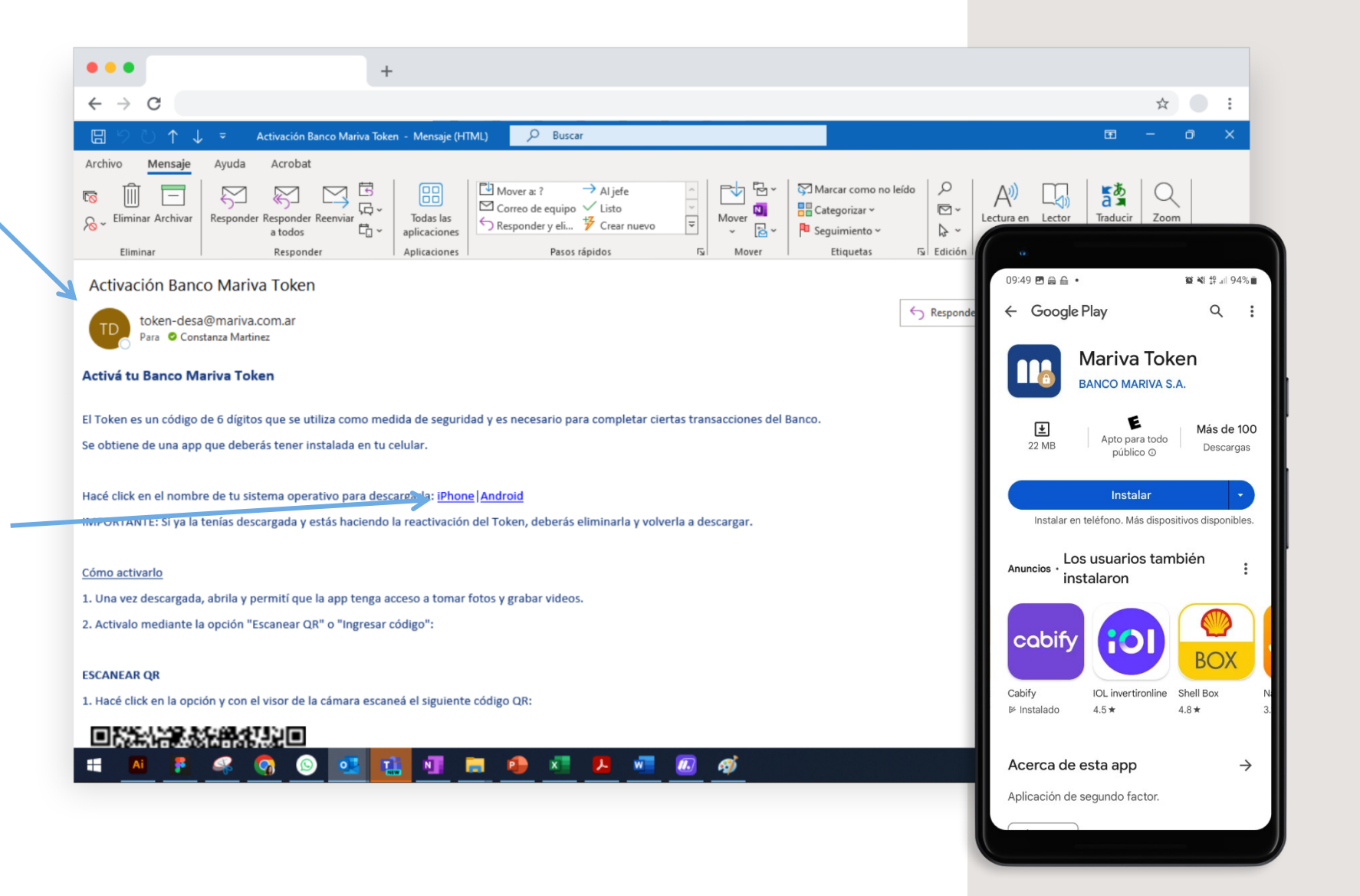

Podrás optar por activar la app escaneando el código QR o ingresando manualmente el código numérico que te llegó en el mismo e-mail.

Una vez realizado el paso que elijas, te pedirá que ingreses la contraseña de activación que te brindó la última pantalla del registro al nuevo Online Banking .

La app quedará habilitada cuando te muestre un código de 6 dígitos, que deberás colocar para [finalizar](#page-5-0) [el proceso de registro.](#page-5-0)

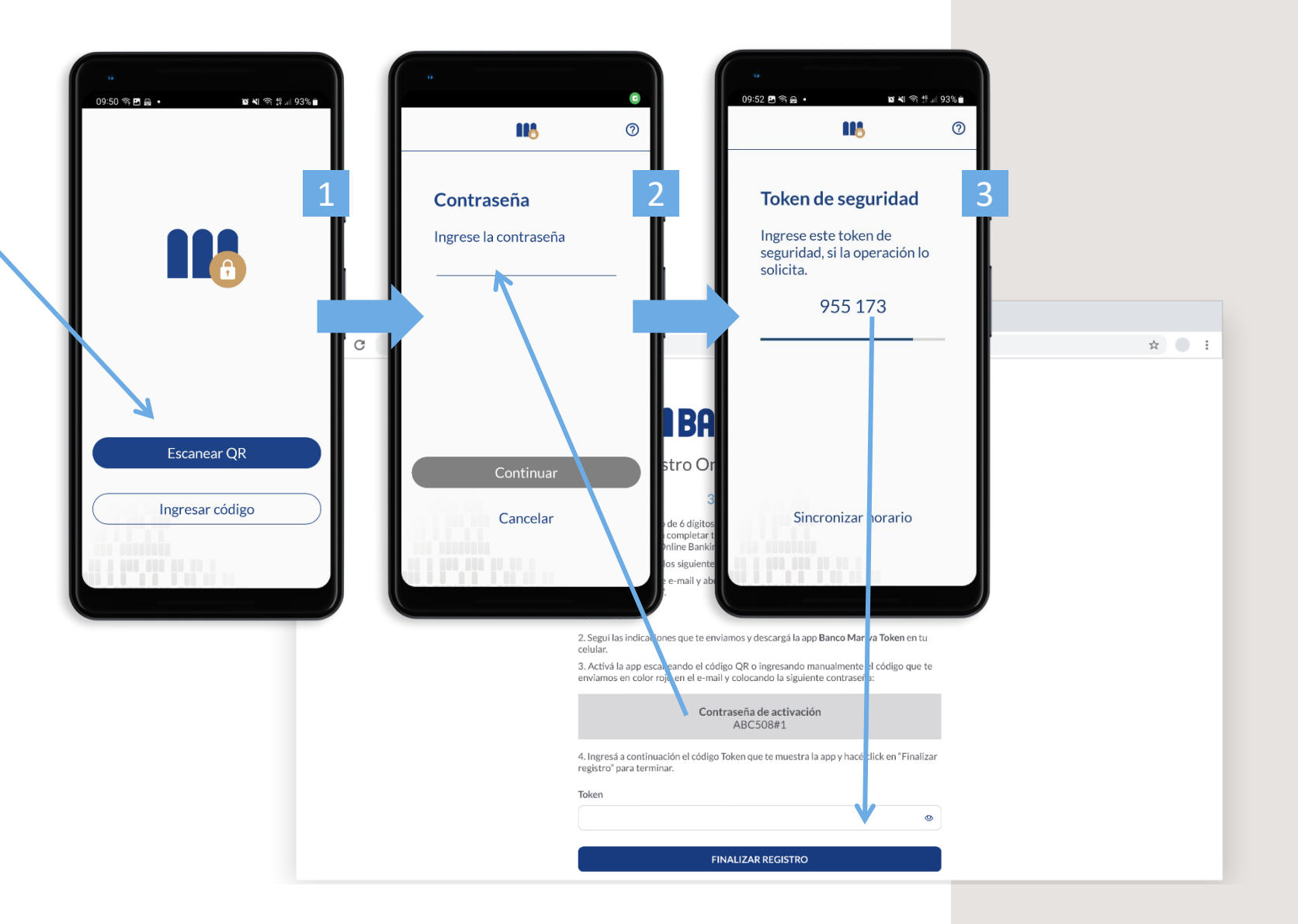

Tené presente que la habilitación de tus permisos para operar puede demorar hasta 72 hs hábiles.

Durante ese tiempo, podrás ingresar al Online Banking pero no tendrás habilitados todos tus permisos.

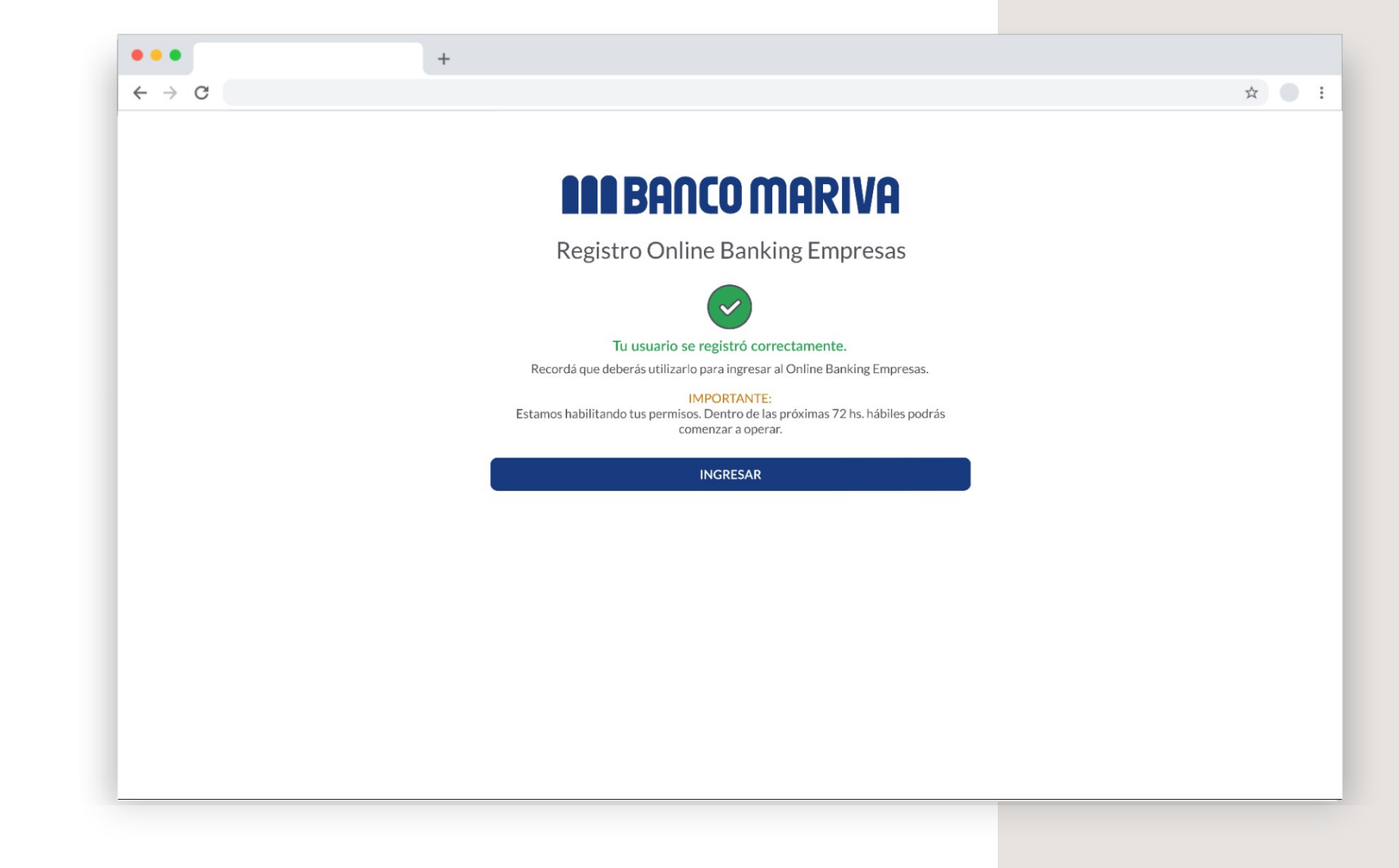

## **Contactanos**

Por cualquier inquietud escribinos a soporteonlinebanking@mariva.com.ar o comunicate por Whatsapp al [+5491141991326.](https://api.whatsapp.com/send/?phone=%2B5491141991326&text&type=phone_number&app_absent=0)

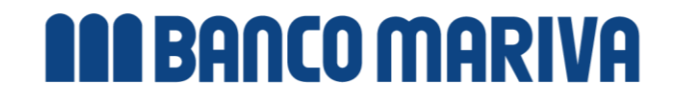